NERE

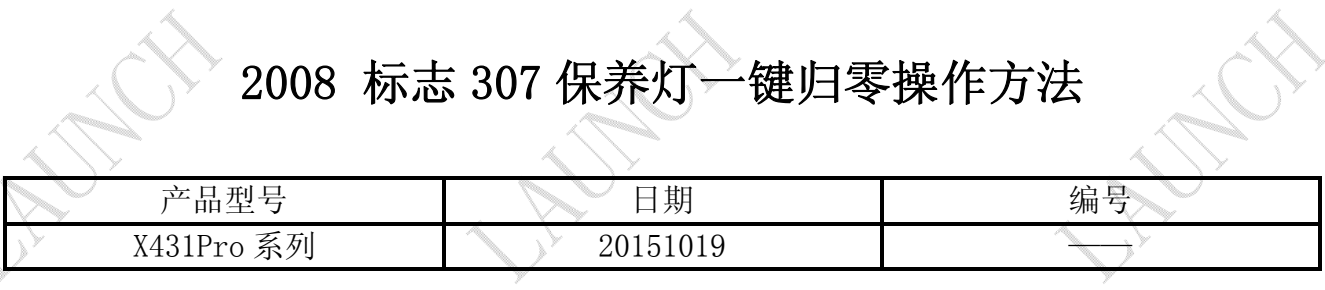

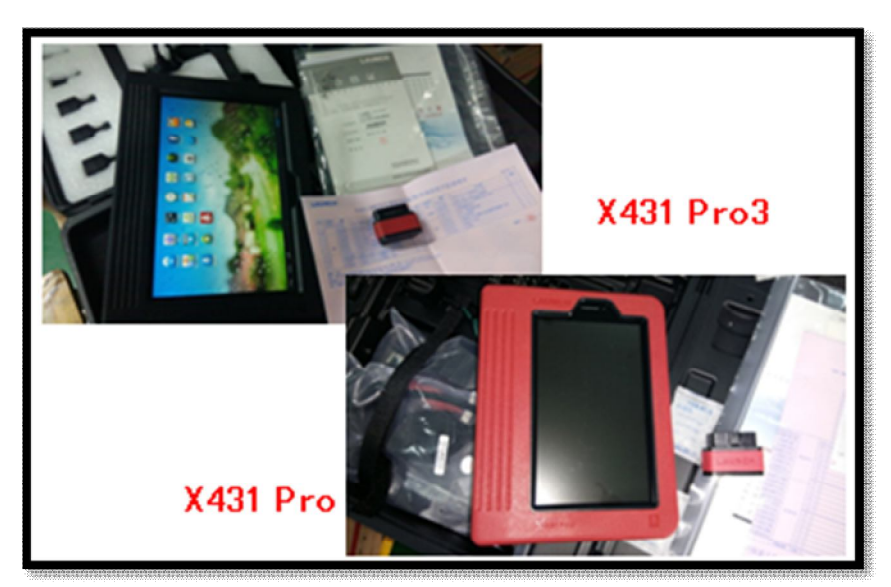

## 功能说明:

本文档主要用于对标志车系仪表板归零操作。

## 操作指引:

- 1).打开点火开关,不启动发动机;
- 2).选择保养灯归零软件 V10.30 以上版本;
- 3).选择"PEUGEOT"菜单,如图 1;

| 菜单                | 菜单显示                    | 登录                                                                     |
|-------------------|-------------------------|------------------------------------------------------------------------|
| 保养灯归零 V10.30 > 菜单 |                         |                                                                        |
| OPEL(欧宝)          |                         |                                                                        |
| PEUGEOT(标致)       |                         |                                                                        |
| PORSCHE(保时捷)      |                         |                                                                        |
| ROLLS-ROYCE(劳斯莱斯) |                         |                                                                        |
| RENAULT(雷诺)       |                         |                                                                        |
| ROMEO(罗密欧)        |                         |                                                                        |
| SAAB(萨博)          |                         |                                                                        |
| ⇔<br>首页           | ē<br>打印                 | $\hat{i}$<br>帮助                                                        |
| Ū<br>$\bigcirc$   | $\overline{\mathbf{v}}$ | 10:22 8<br>$\overline{\left( m\right) }$<br>$\bullet$<br>$\mathcal{D}$ |

图 1

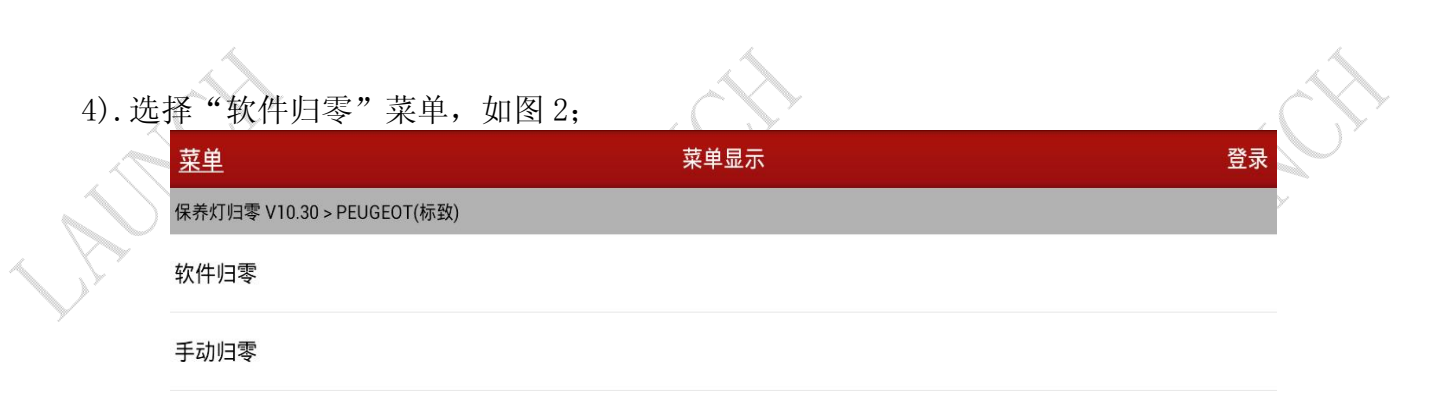

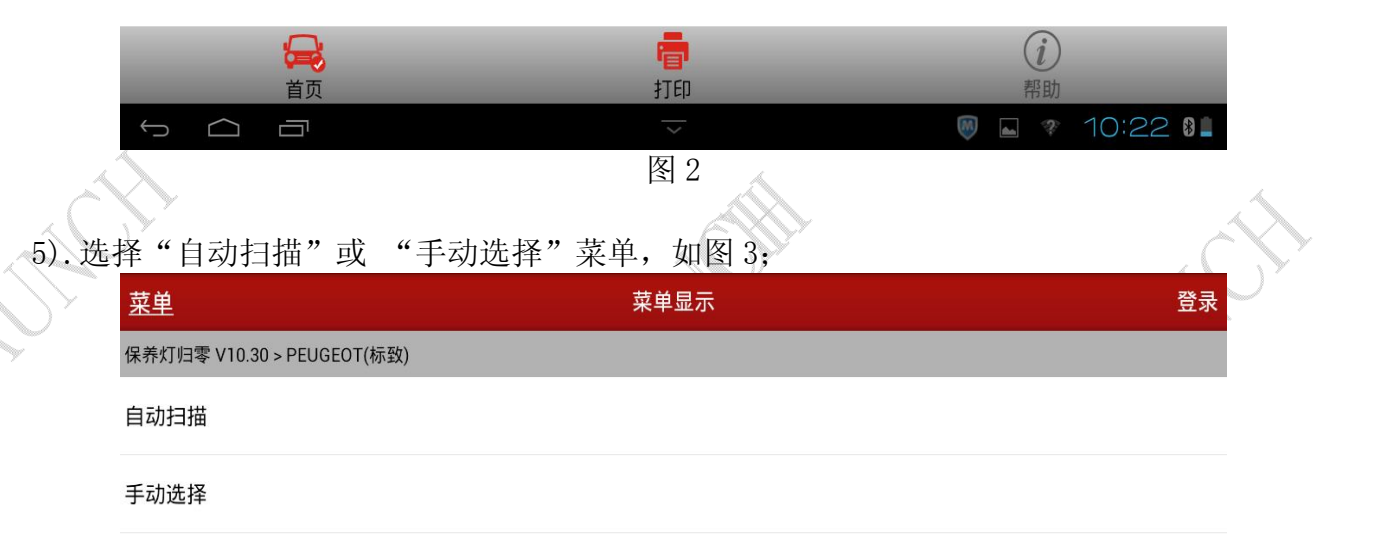

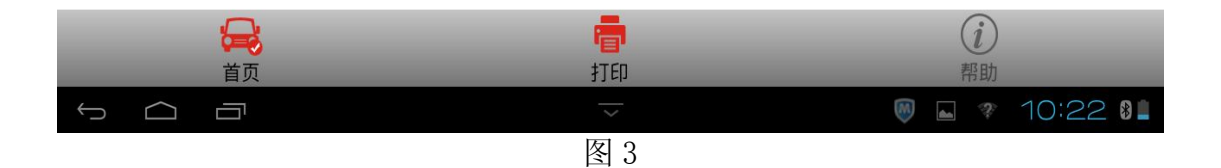

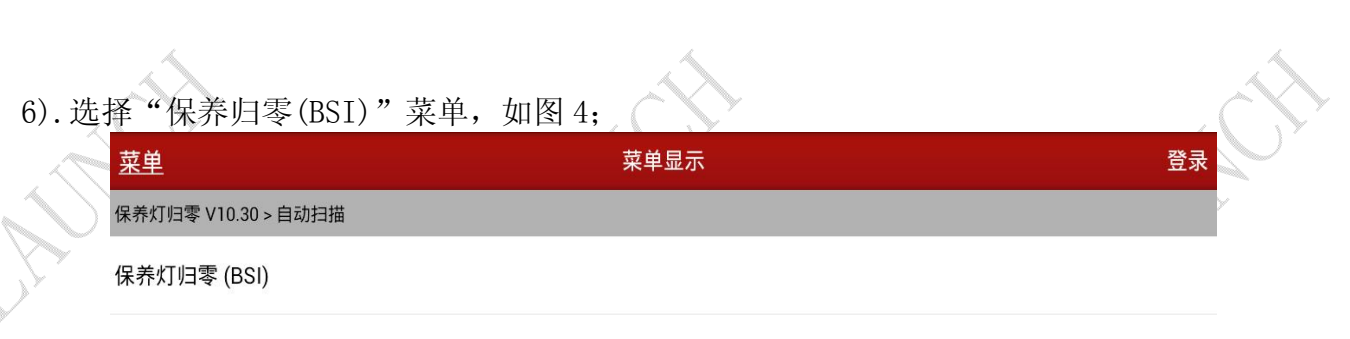

保养灯归零 (ICM)

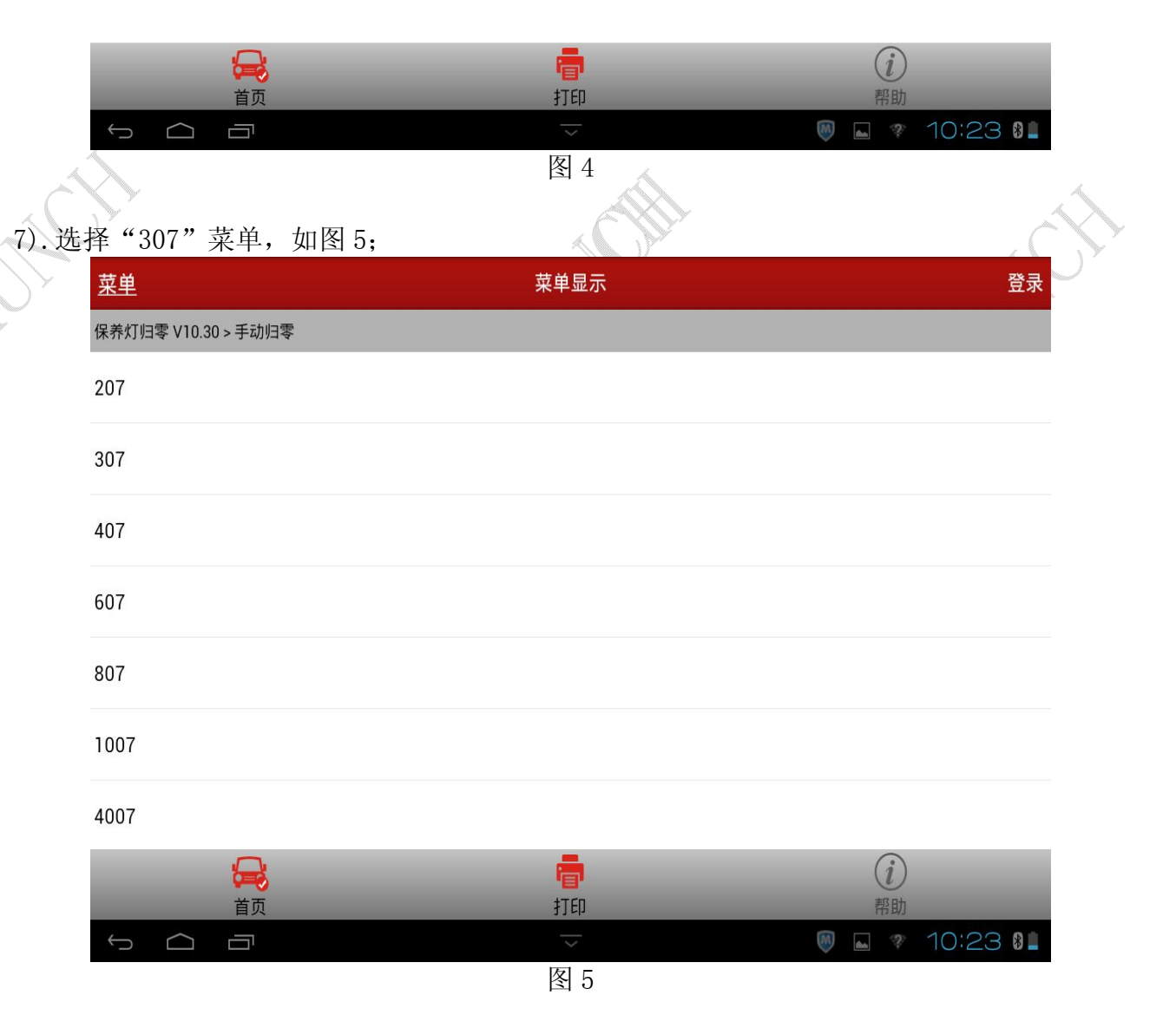

8). 然后将会提示打开点火开关,打开点火开关后提示通讯中, 请稍等…, 显示百分比, 完成 后显示警告信息, 如图 6;

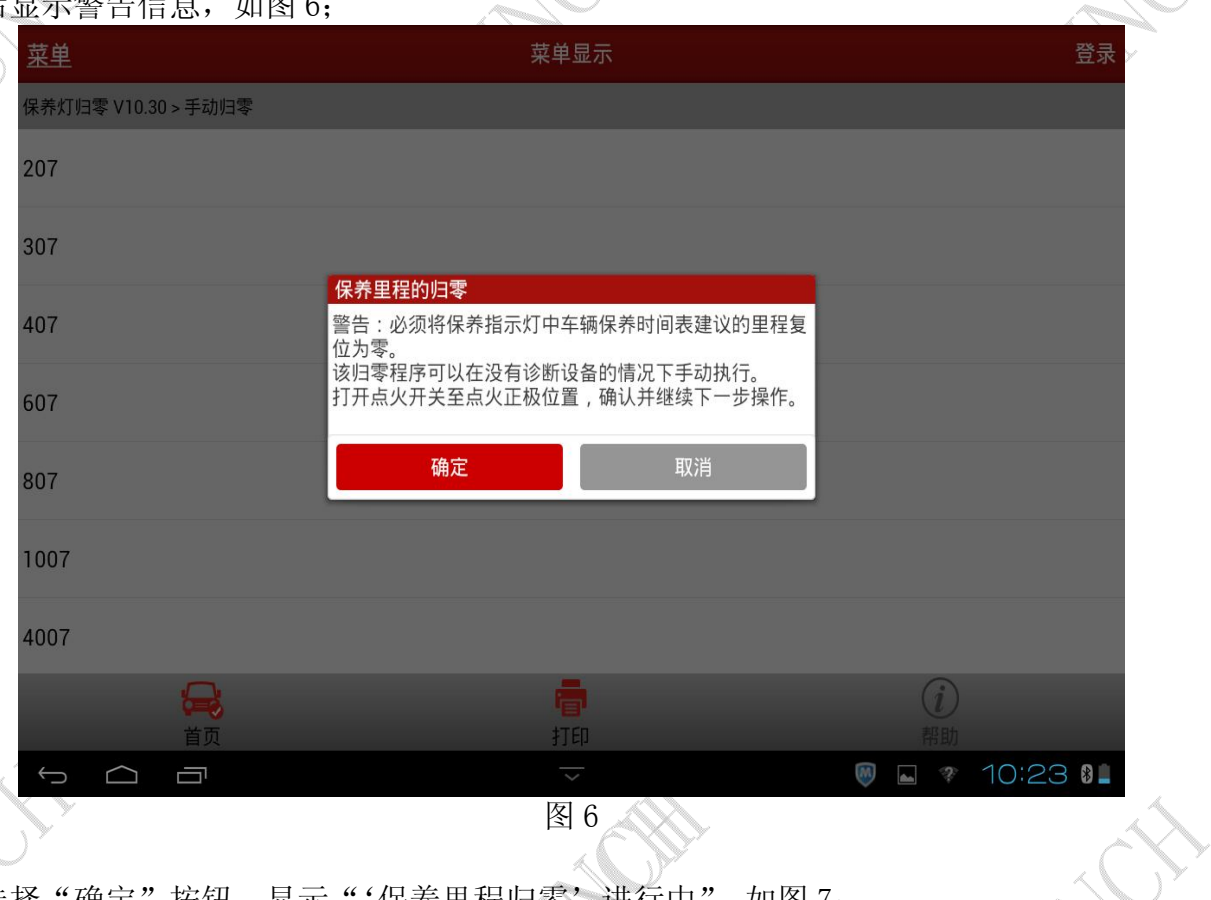

9). 选择"确定"按钮,显示"'保养里程归零'进行中",如图 7;

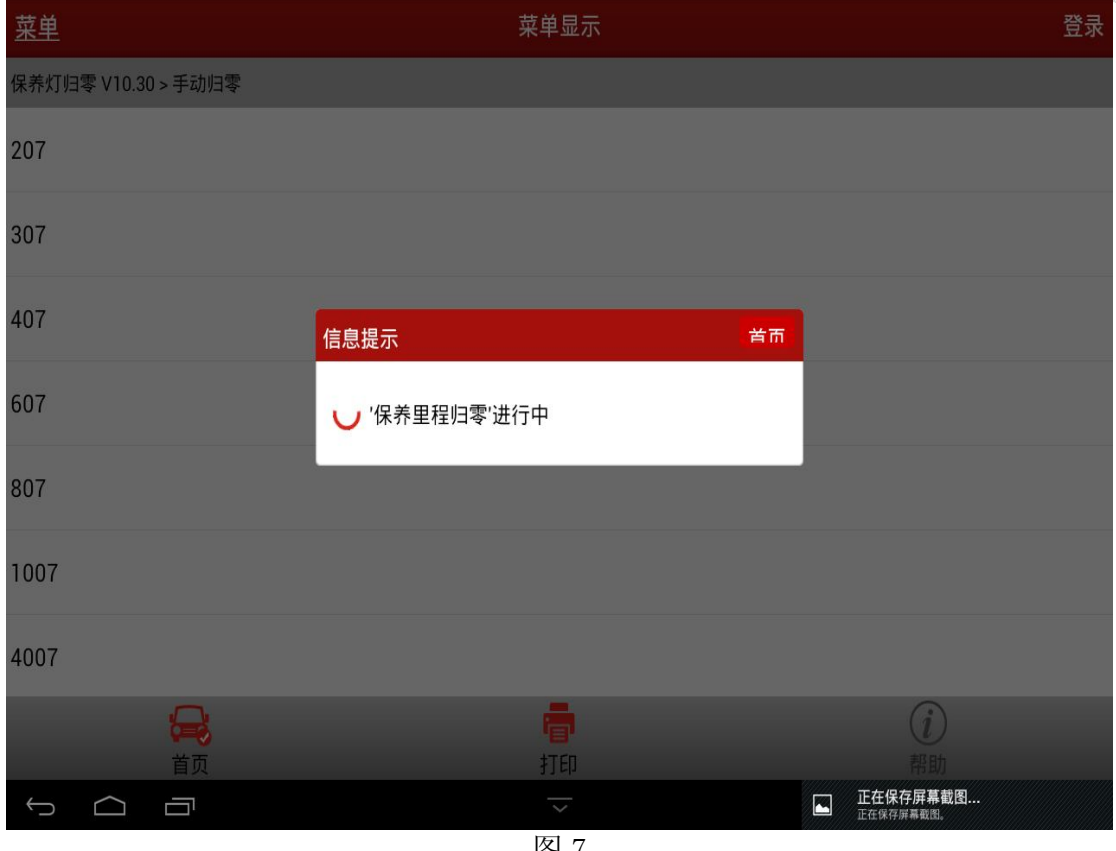

图 7

10). 一段时间后将会提示"保养里程归零已执行",点确定则执行完成,如图 8;

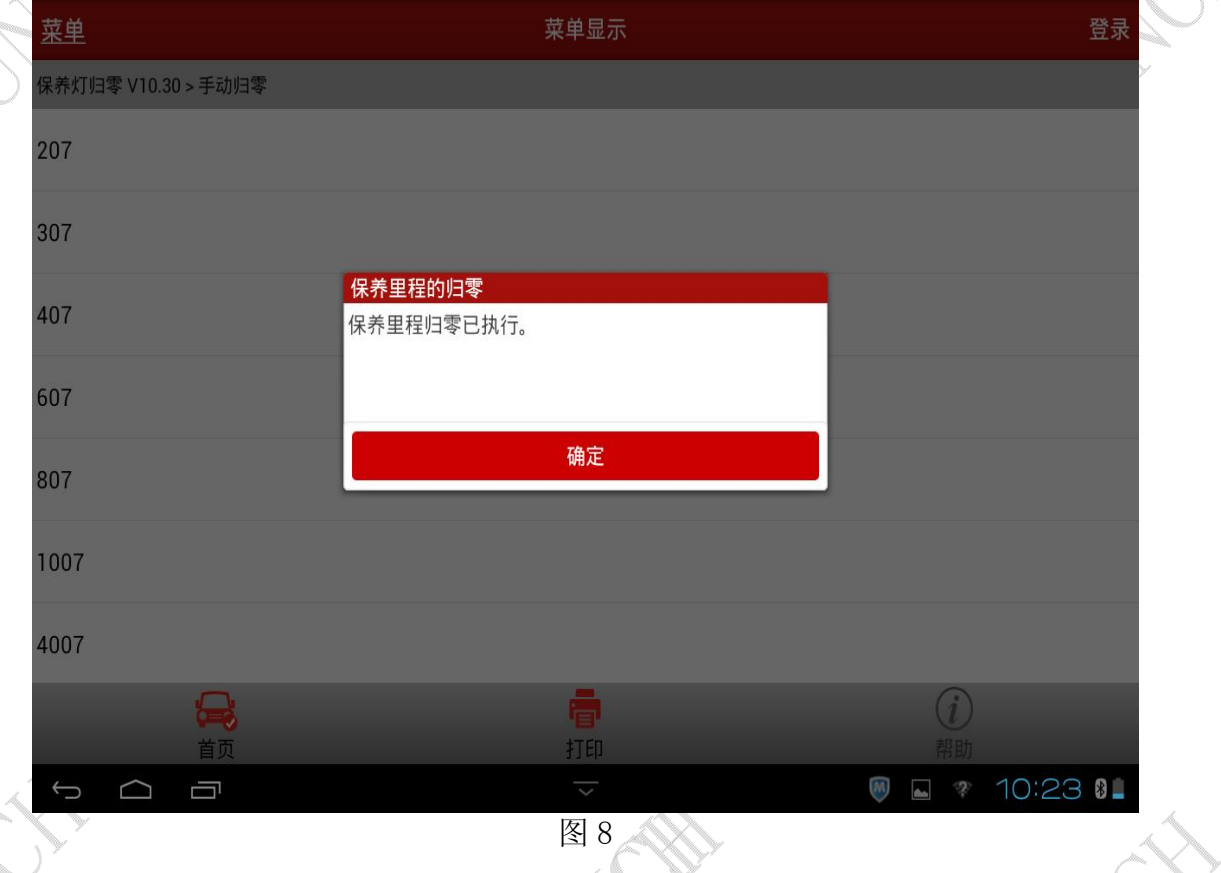

追求好的功能,解决客户的需求,一直是元征努力的。关注元征,你将可以"每天进步 ·点点"!

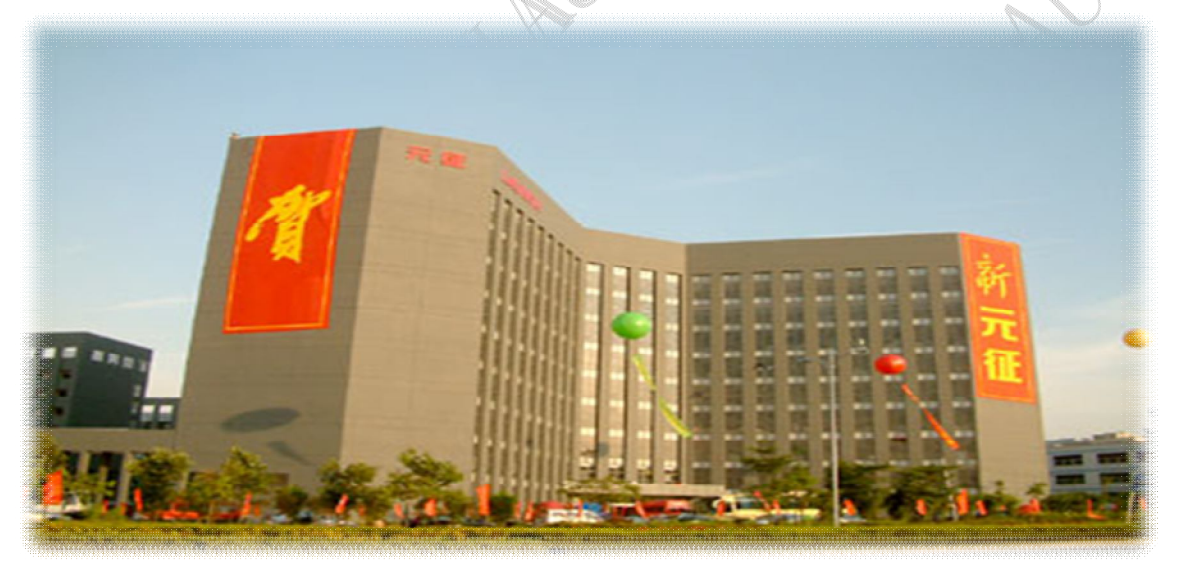